社会学部事務課

## Google フォームでの各種届出の注意事項

Google フォームを利用した提出物がある場合には、以下の順に手続きを行ってください。

①Google で法政大学専用 Gmail にログインする。 ②各種掲示で提示される Google フォームの URL にアクセスし、回答を送信する。 ③法政大学専用 Gmail の個人アドレスに送信される「回答のコピー」を確認する。

<法政大学専用 Gmail>

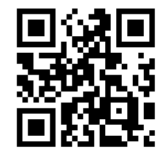

URL:<https://gmail.hosei.ac.jp/>

【注意】

- ・各種 Google フォームは法政大学専用 Gmail からのみログイン可能です。統合認証 ID・パスワー ドが不明の場合は事前に多摩情報センターにて確認してください。
- ・1度回答を送信すると、原則、取消・修正・再送はできません。よく確認したうえで提出してくだ さい。
- ・「送信」ボタンを押すと「forms-receipts-noreply@google.com」から回答のコピーがメールで 送信されます。(迷惑メールフォルダに振り分けられる場合があります。回答の受信が確認できな い場合は迷惑メールフォルダを確認してください。)
- ・大学から付与された Gmail アドレス以外のアカウントからアクセスすると、以下の画面が表示さ れます。

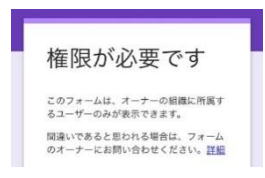

この画面が表示された場合は、ログインしている Google アカウントが、法政大学専用 Gmail の アカウントであることを確認してください。(法政大学付与のアドレス以外の Google アカウント を持っている場合、アカウント切り替えができているかよく確認してください。)